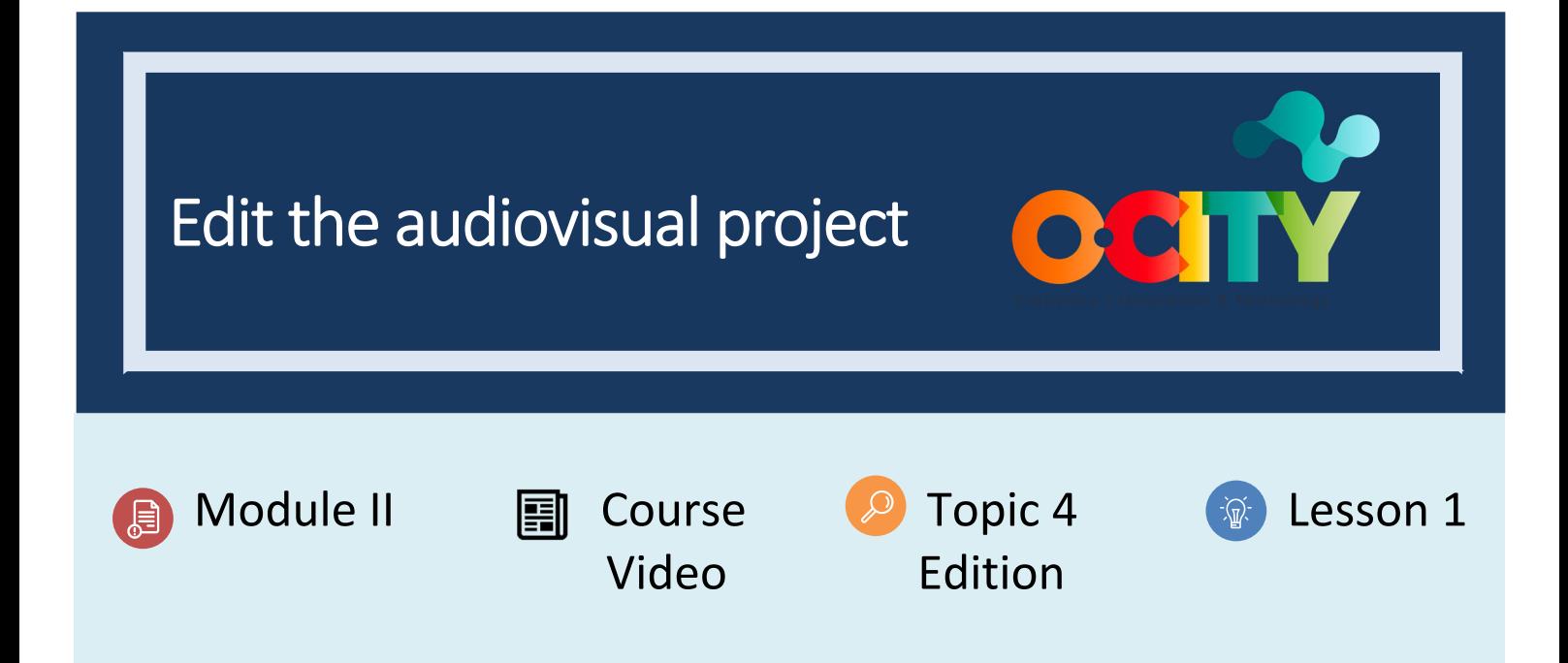

# Activity

- **Short Description**: In this activity, students will edit their audiovisual project with the OpenShot software.
- **Methodology**: Inductive learning.
- **Duration:** 4 hours
- **Difficulty (high ‐ medium ‐ low)**: High
- **Individual / Team**: Team
- **Classroom / House**: at home
- **What do we need to do this activity?**
	- **‐ Hardware:** Computer
	- **‐ Software:** OpenShot https://www.openshot.org/download/
	- **‐ Other resources:** Pen and paper

### Description

**Text description**: In this activity, students must analyze the technical script developed in the previous topic and upload all the material (audiovisual resources) in the OpenShot software, following the established recommendations, with the aim of obtaining a final product according to the requirements of O‐City.

### Illustrations:

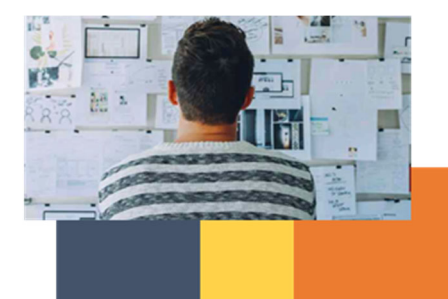

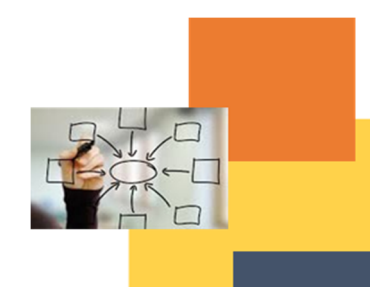

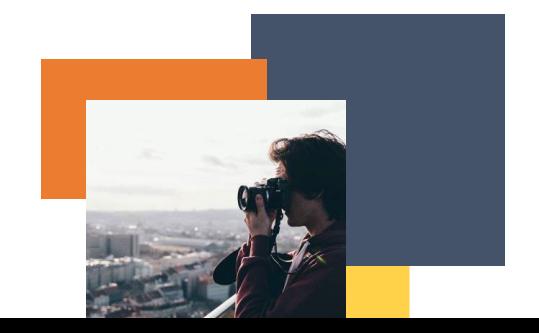

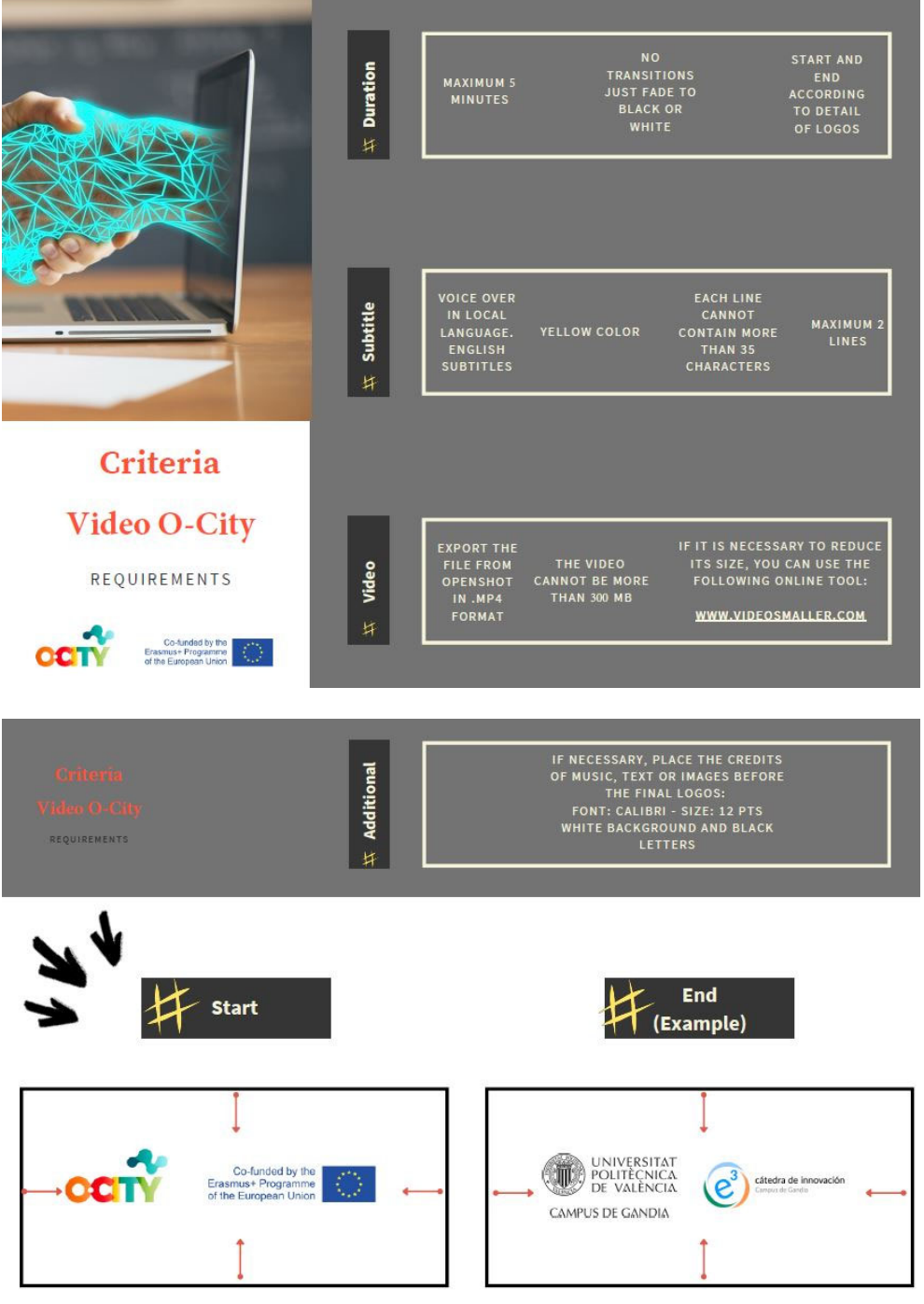

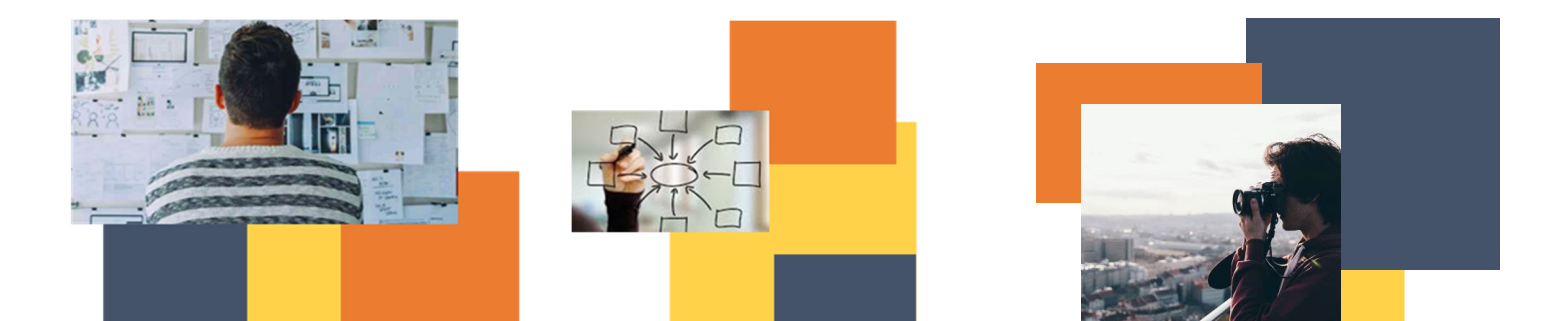

#### Instructions:

- 1. Recover the technical script you prepared in activity A1.T3.L3
- 2. Download the OpenShot software.
- 3. Open the program, import all your audiovisual resources (including the logos) and prepare you final video. Do not forget to include subtitles in English. Review that your video meets the requirements for O‐city (see the illustration)

## Expected outcomes

Generate the video with the recommended software.

**This activity can be used in other (module, course, topic, lesson):** Module II, Course Photography, Topic 3, Lesson 2

**DIGICOMP (Competences developed):** developing digital content, integrating and re‐elaborating digital content

**ENTRECOMP (Competences developed):** learning through experience; planning and management; taking the initiative

**Annex:** short guide to use OpenShot

**# Name Description** 

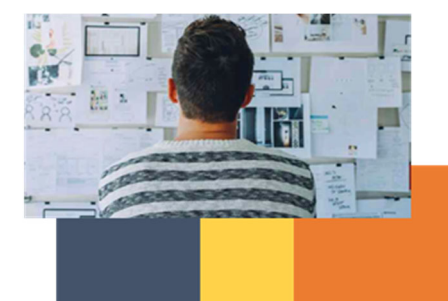

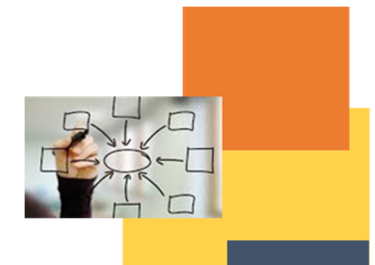

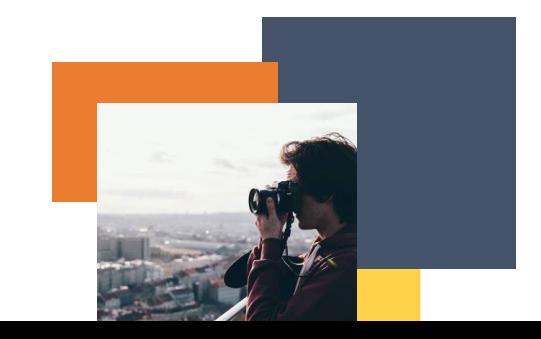

- 
- 
- 
- 
- 
- 
- 
- 
- 
- 1 Main Toolbar Contains buttons to open, save, and export your video project.
- 2 Function Tabs Switch between Project Files, Transitions, and Effects.
- 3 Project Files All audio, video, and image files that have been imported into your project.
- 4 Preview Window This is the area that the video will playback on the screen.
- 5 Edit Toolbar This toolbar contains buttons used for snapping, inserting markers, and jumping between markers.
- 6 Zoom Slider This slider will adjust the timescale of your timeline.
- 7 Play-head / Ruler The ruler shows the timescale, and the red line is the play-head. The playhead represents the current playback position.
- 8 Timeline The timeline visualizes your video project, and each clip and transition in your project.
- 9 Filter Filter the list of items shown (project files, transitions, and effects) by using these buttons and filter textbox. Enter a few letters of what you are looking for, and the results will be shown.

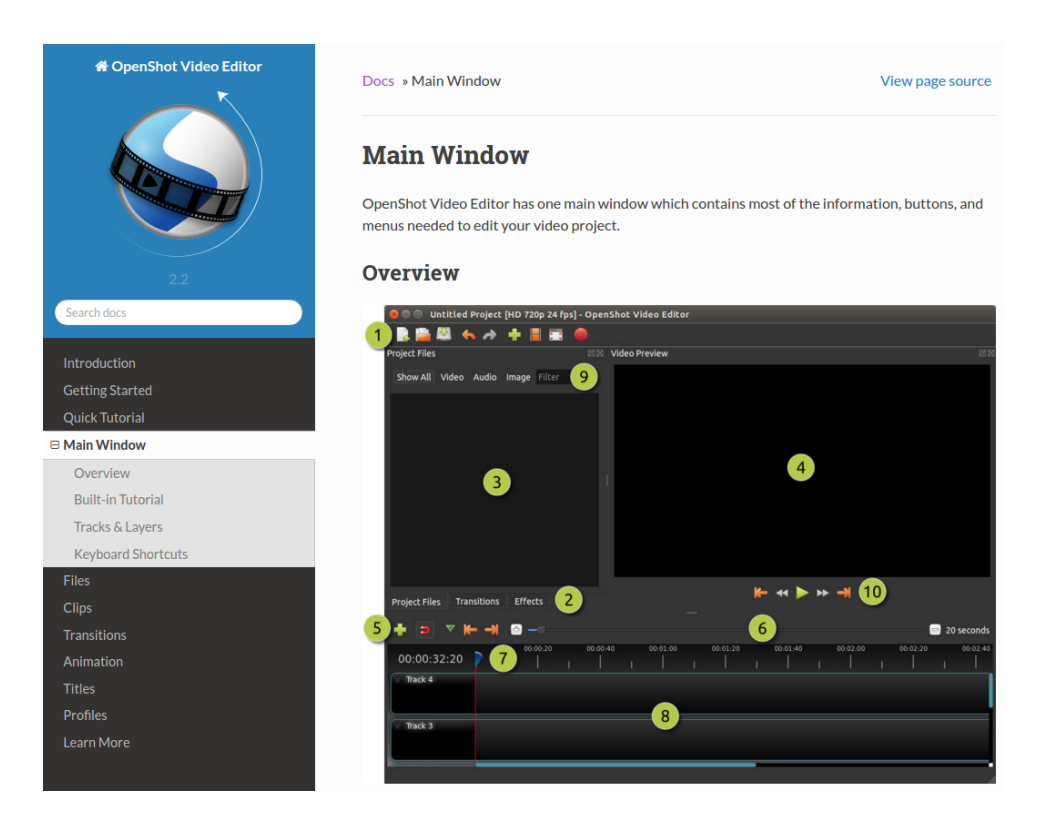

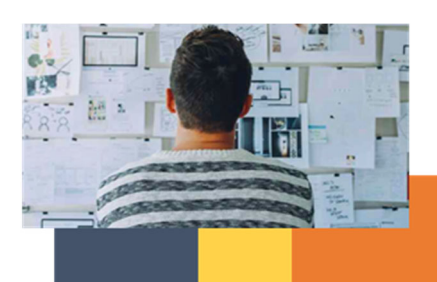

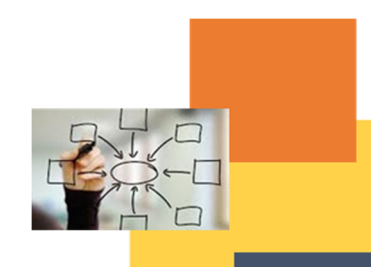

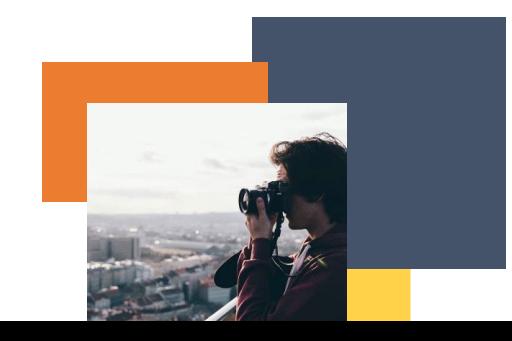

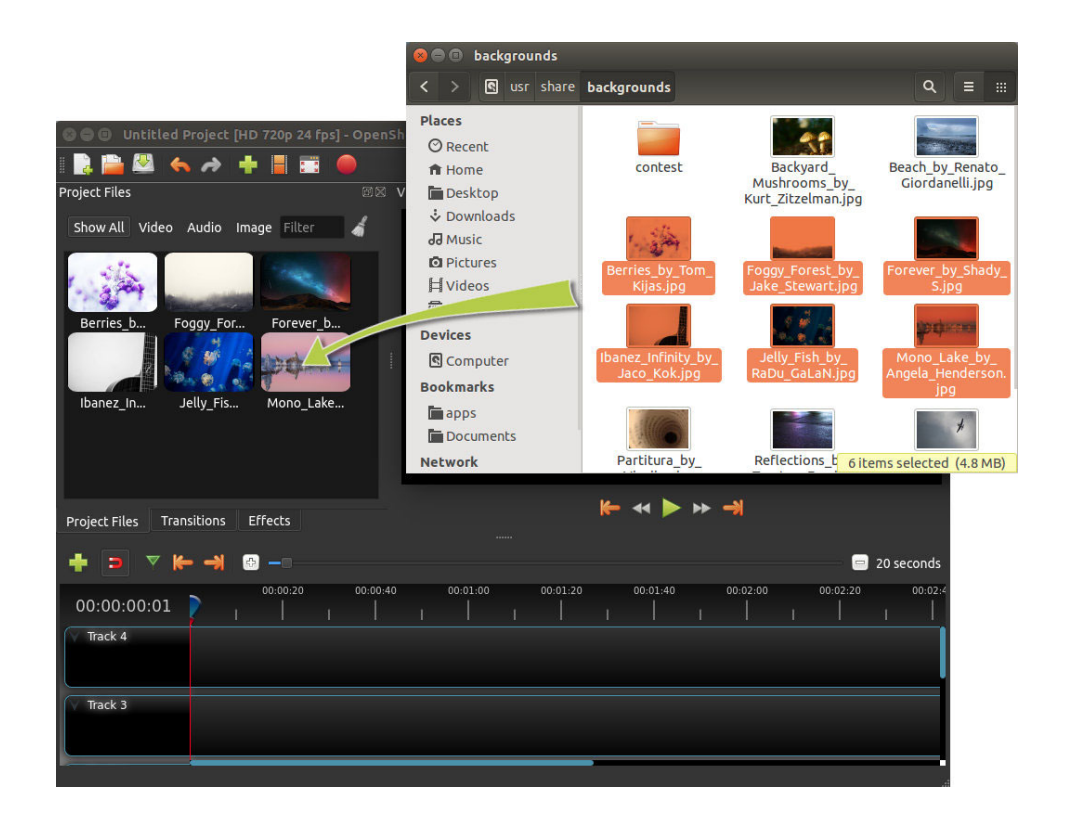

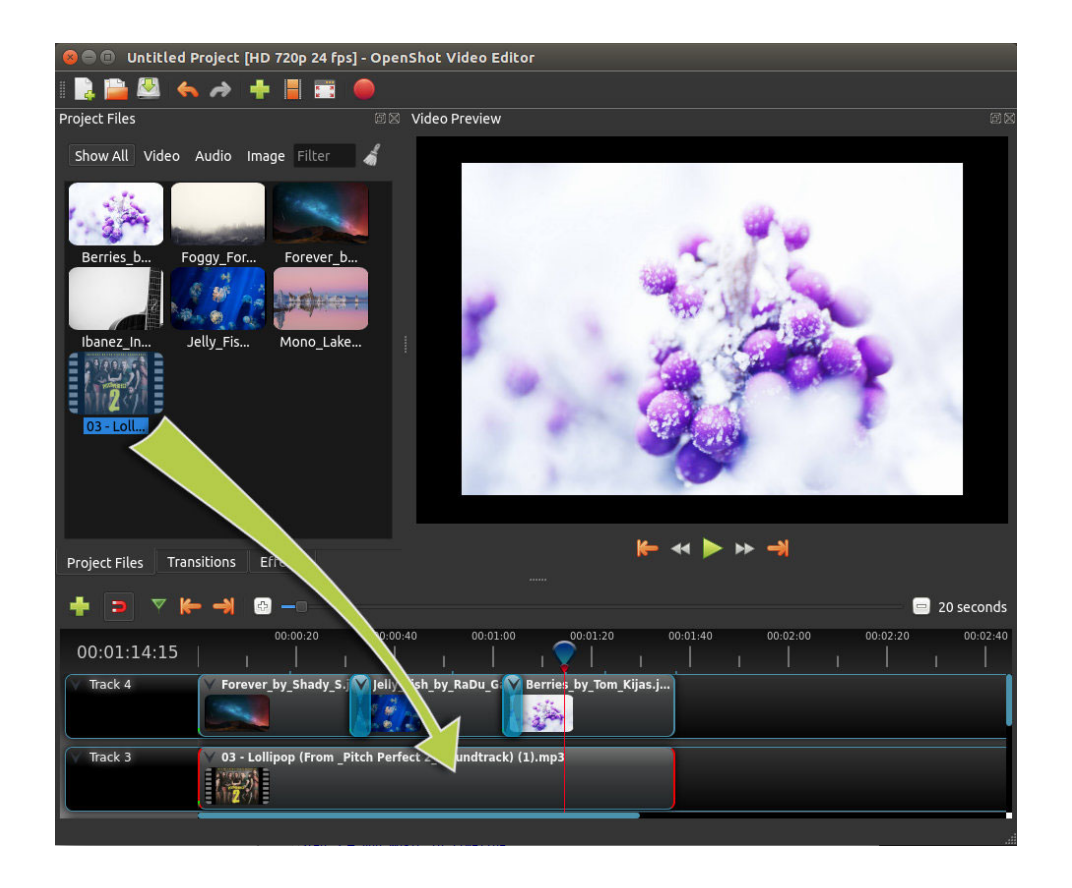

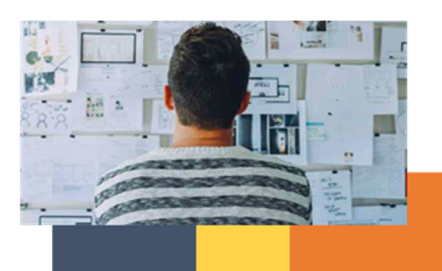

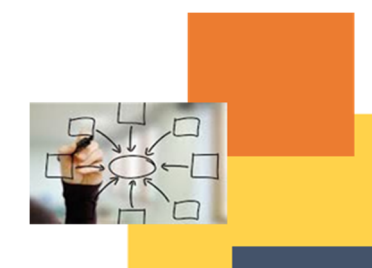

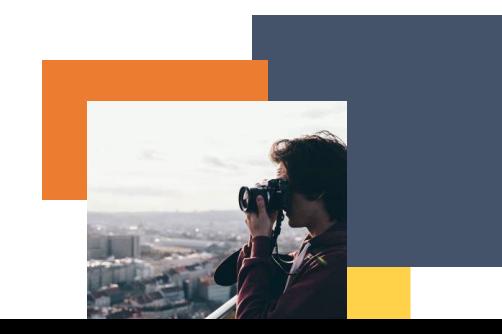

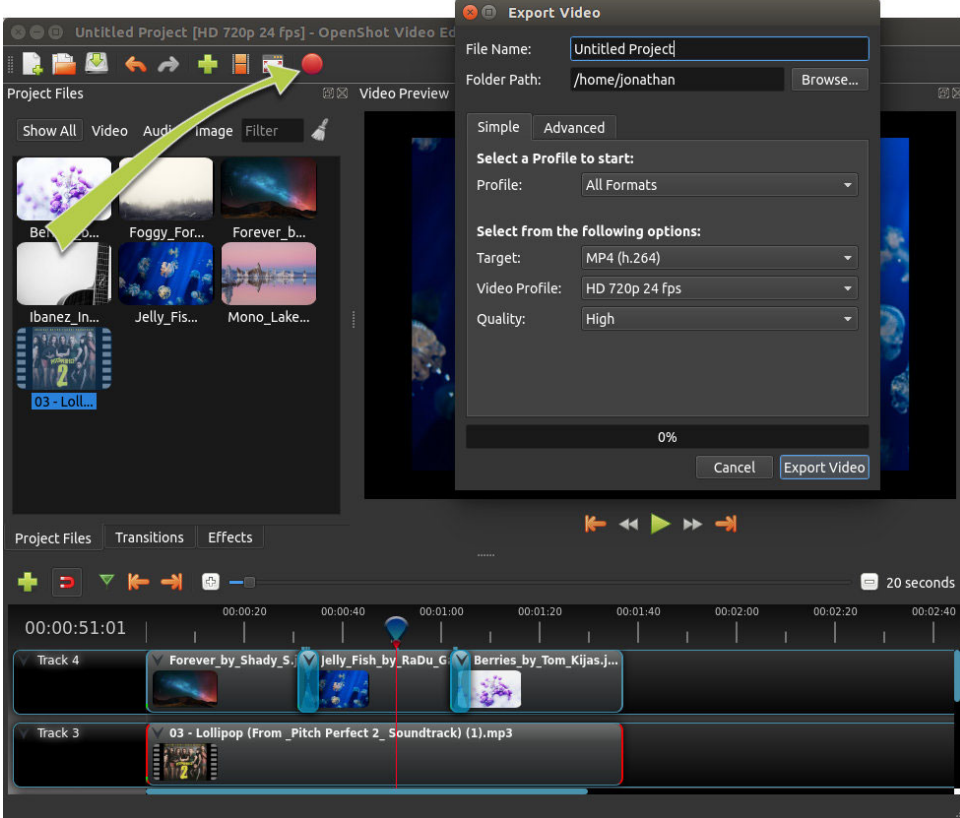

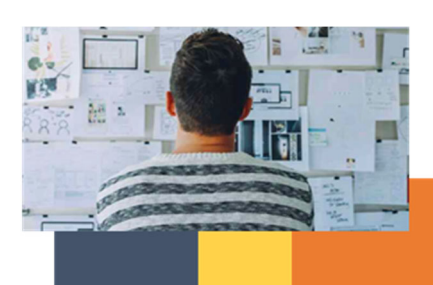

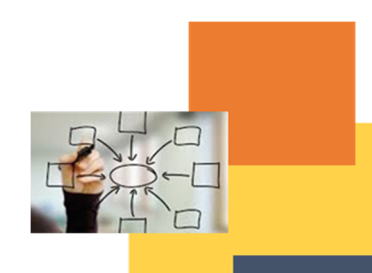

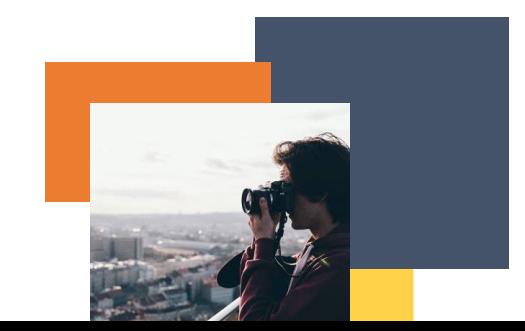